# 亿万富翁系列 快 3 彩票助理软件使用说明

## 目录

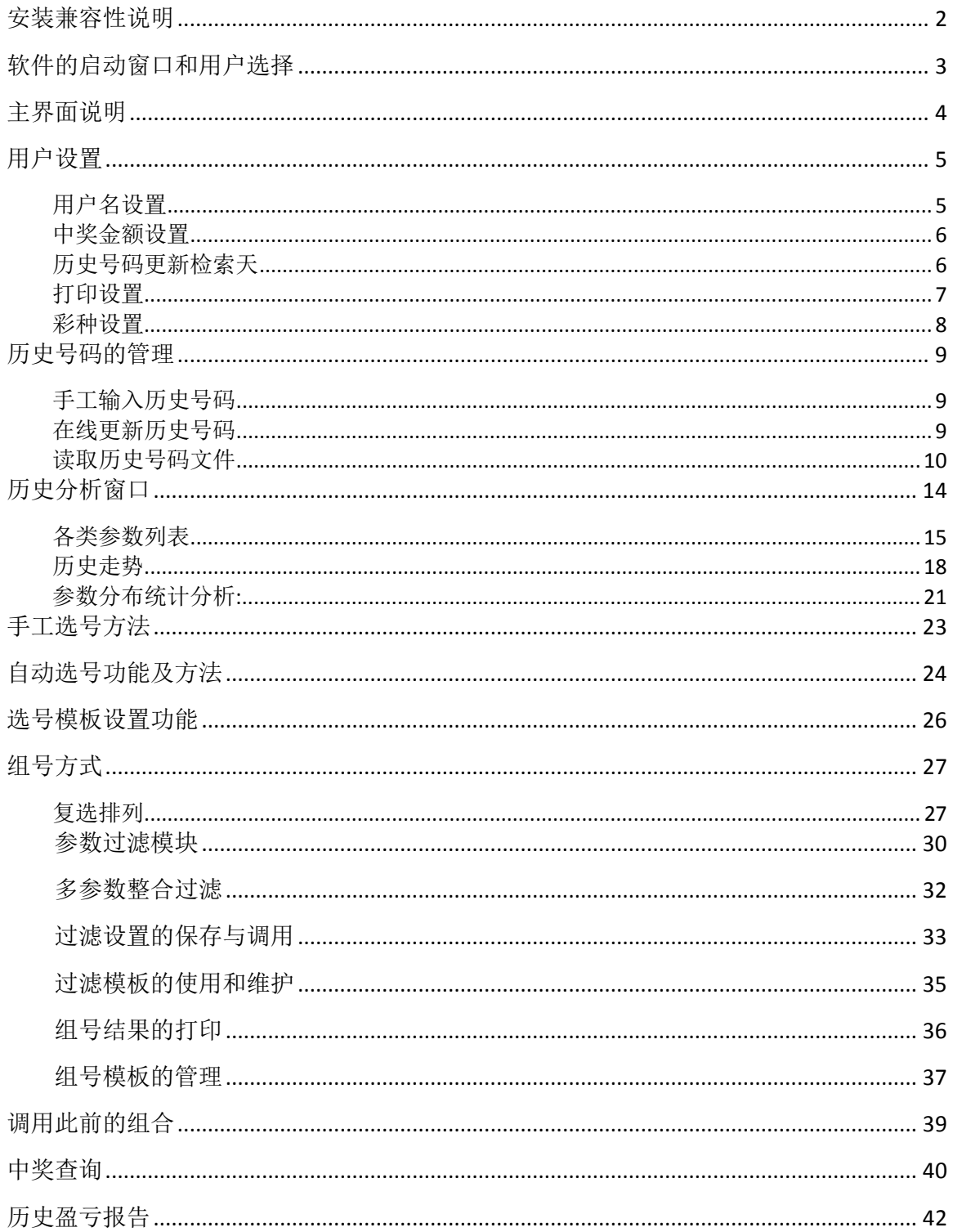

### <span id="page-1-0"></span>安装兼容性说明

如果是 Windows10 操作系统, 软件安装的时候请鼠标右键点击安装文件, 右键点击 - "属性" – "兼容性" - 选中"以兼容模式运行这个程序" - 选择系统 " Windows7 "

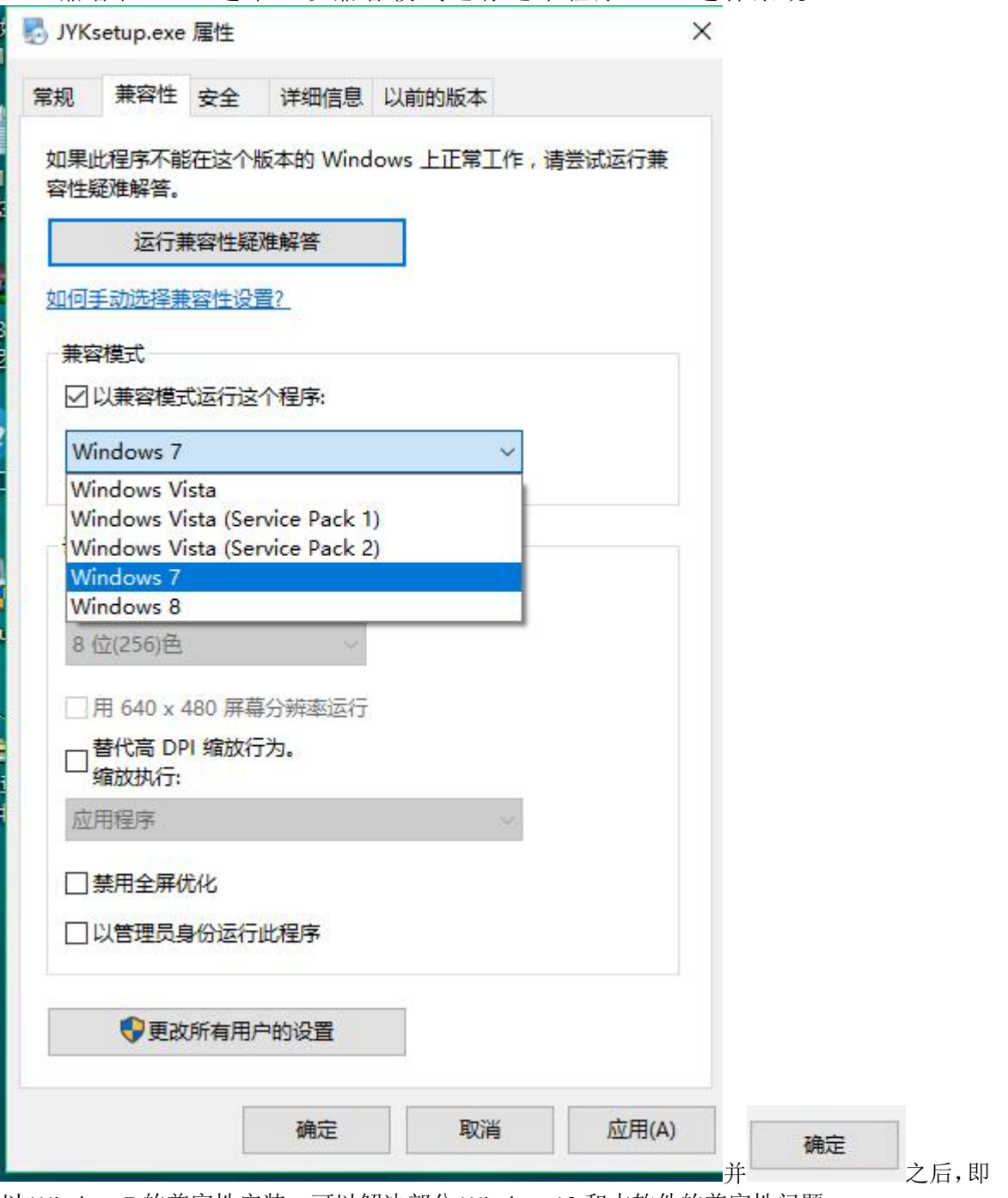

以 Windows7 的兼容性安装, 可以解决部分 Windows10 和本软件的兼容性问题。

### <span id="page-2-0"></span>软件的启动窗口和用户选择

进入软件后,出现红色欢迎窗口,

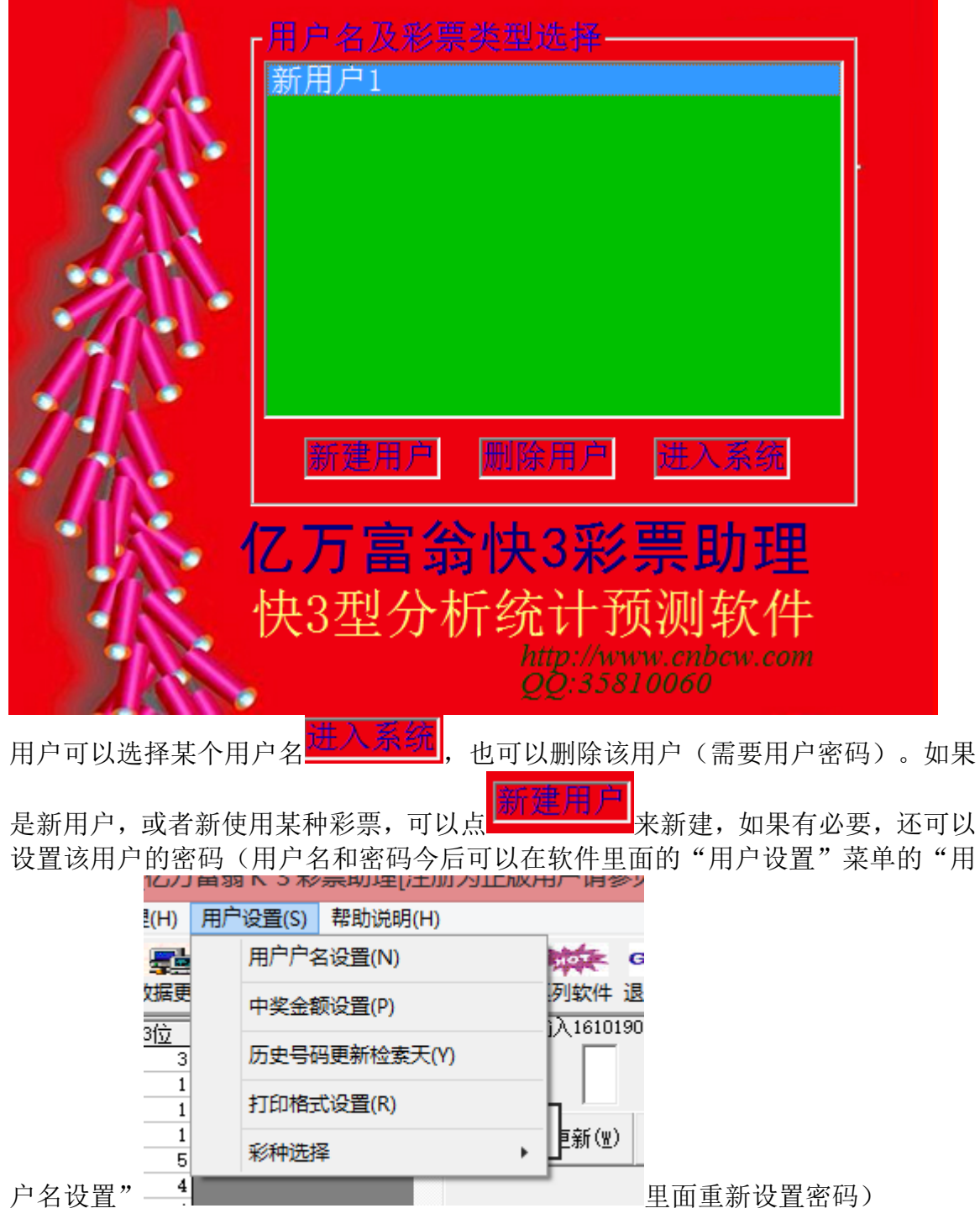

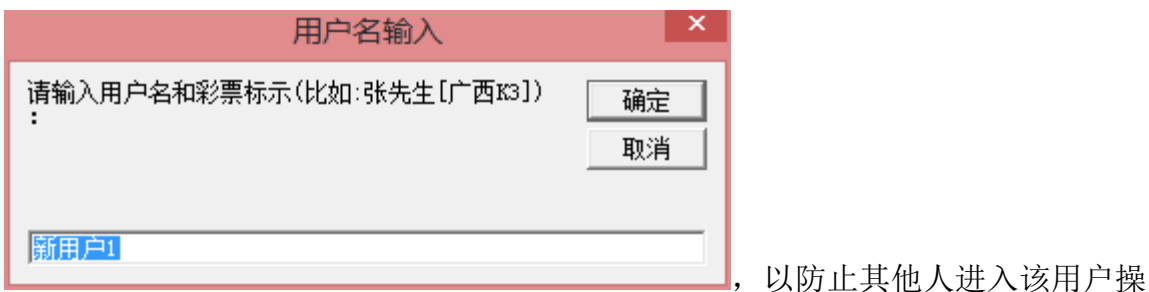

作。

说明:本软件采用多用户系统设计,一个用户也可以设置多种彩票规则和玩法分别 管理。可以分开使用,分别管理,达到最大程度的满足用户要求。

#### <span id="page-3-0"></span>主界面说明

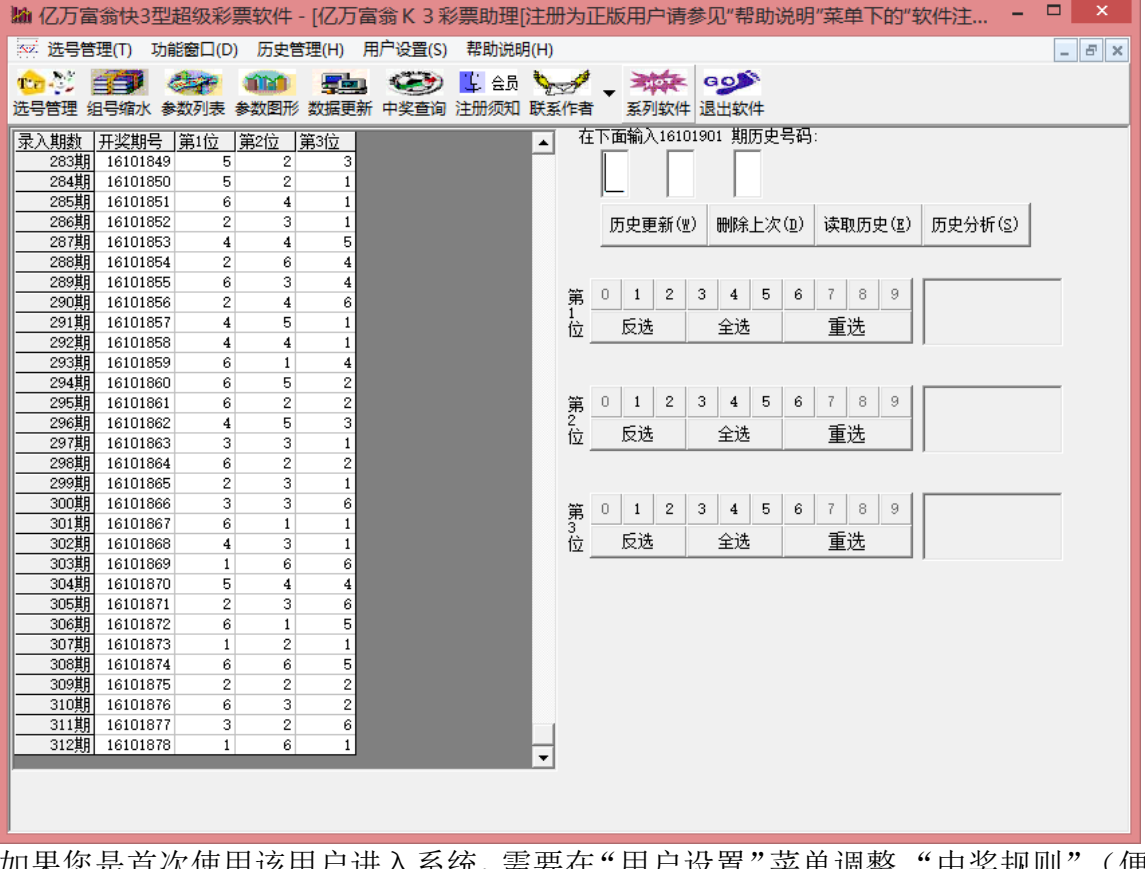

如果您是首次使用该用户进入系统, 需要在"用户设置"菜单调整 "中奖规则"(便 于软件今后的兑奖和结算功能的正常使用)。本软件支持体彩联网排列三或者福彩 3D(3位数)小盘数字型彩票。

## <span id="page-4-0"></span>用户设置

### <span id="page-4-1"></span>用户名设置

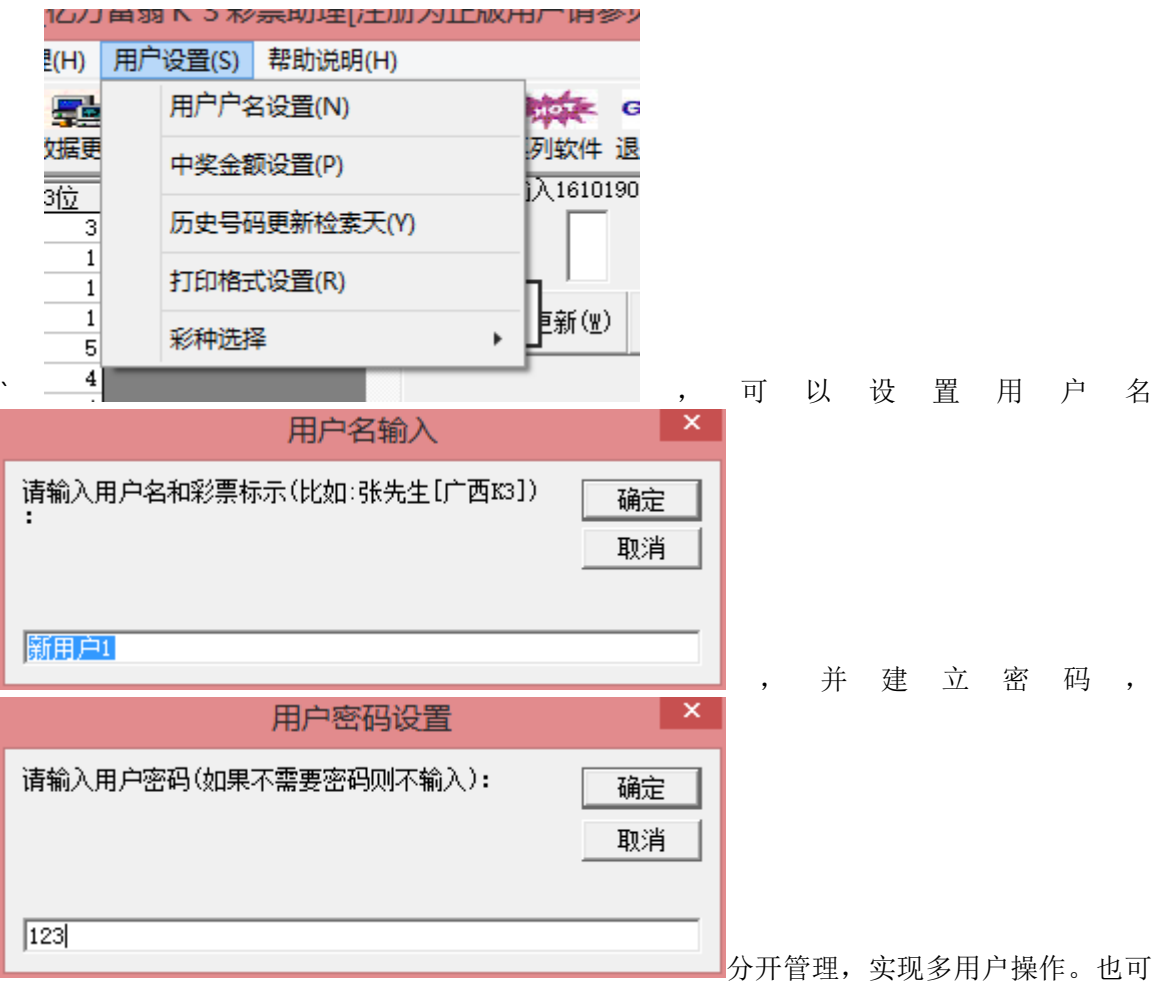

以针对不同的玩法,一个用户设置多用户,分别管理。

下次进入软件,选择用户的时候就可以看到新建的用户名,可以选择并登录。

### <span id="page-5-0"></span>中奖金额设置

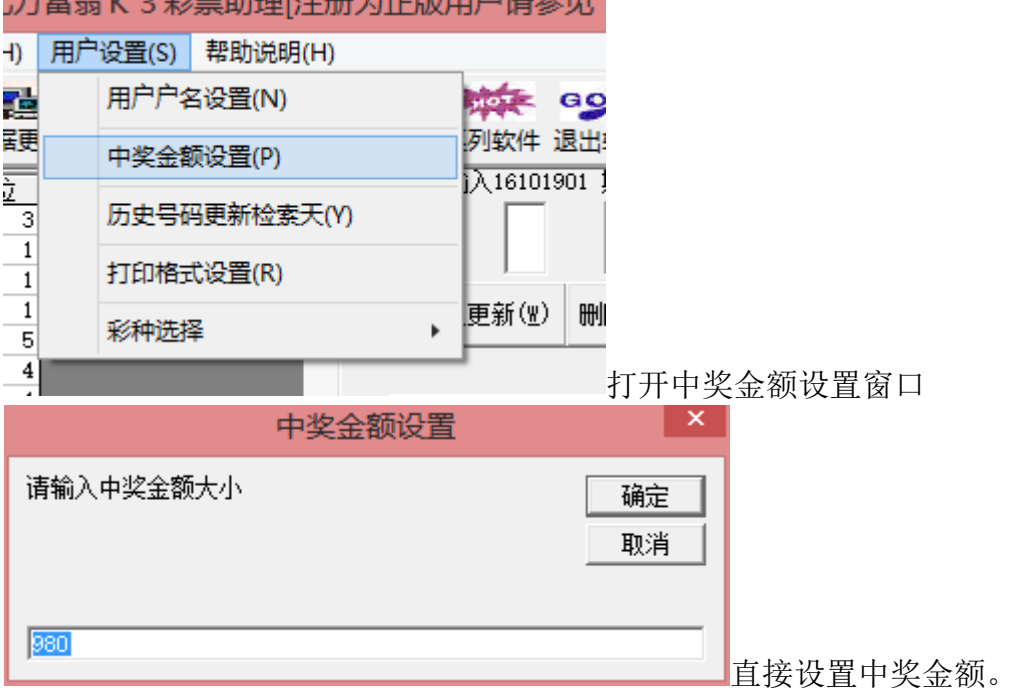

### <span id="page-5-1"></span>历史号码更新检索天

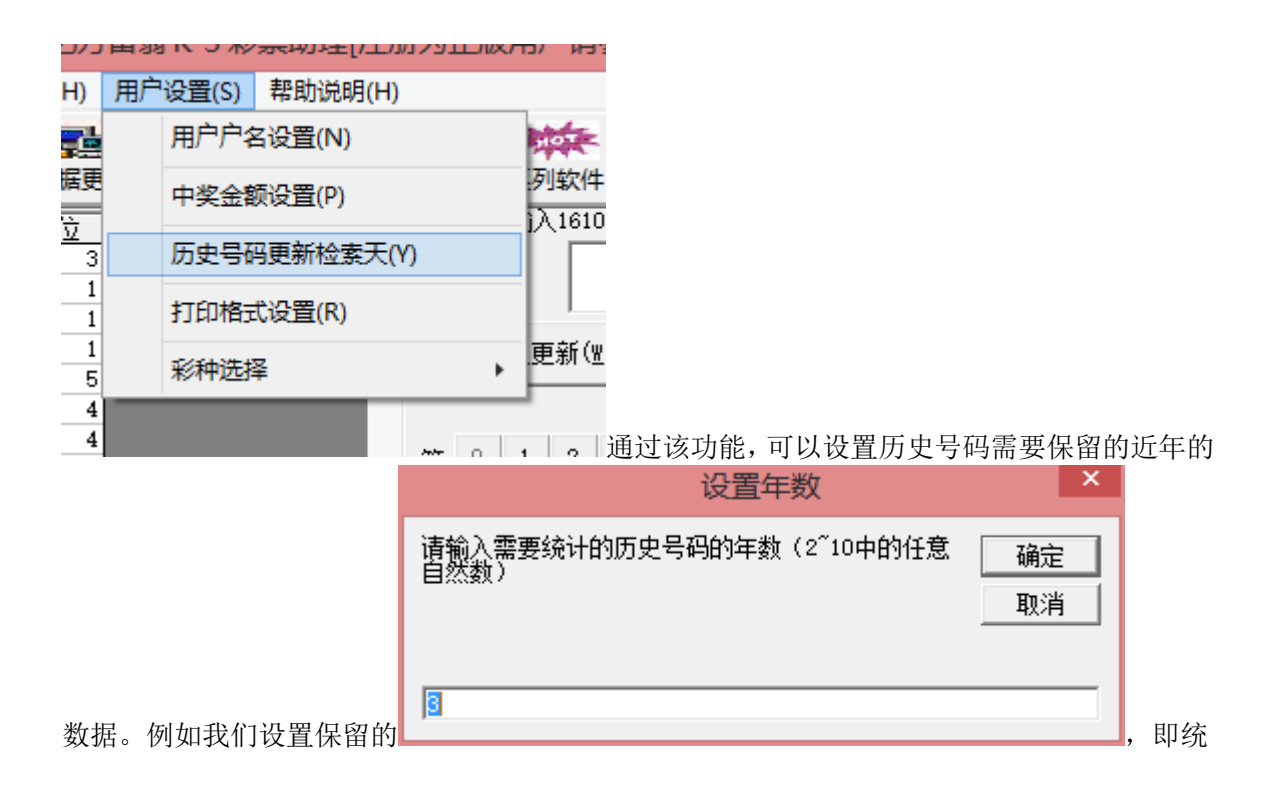

云码・ 历史更新(W) 计和保留近3天的历史数据,当前2016年10月18日,那在后面会描述到的 ———————————————————— 能中,就会保留从2016年10月15日到2016年10月18日的历史号码。默认是从16101501期开始保 录入期数|开奖期号|第1位 |第2位 |第3位 1期 16101501  $\mathbf{1}$  $\overline{4}$ 3 2期 16101502 3 3 5 3期 16101503 5  $\mathbf 1$ 5 16101504 4期  $\overline{2}$ 6 6 5期 16101505 6 6 6 6期 16101506 6  $\mathbf 1$ 3 7期 16101507  $\overline{\bf 4}$ 3 5 存,参见历史号码第一期 68期 16101508 5 4 3 最后一期到10月18日当前最新期号: 305期 16101871  $\frac{6}{5}$  $\overline{2}$  $\overline{3}$ 

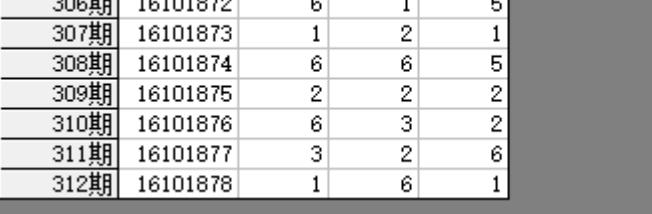

云码・ 历史更新(W)

假如跨年到明天第一期16101901开奖后, ||\_\_\_\_\_\_\_\_\_\_\_\_\_\_\_\_\_\_\_\_\_\_的话就会删除最前面的10月15

 $\blacktriangle$ 

日的历史号码,那么历史号码第一期将为16101401。

### <span id="page-6-0"></span>打印设置

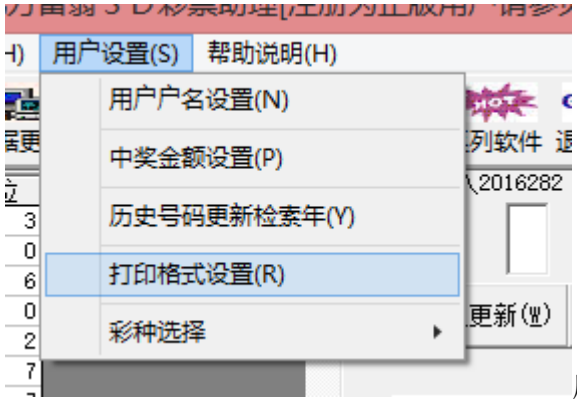

用来设置后面会讲到的组号的结果的打印预览

生成的文档每一列保留多少组号码:

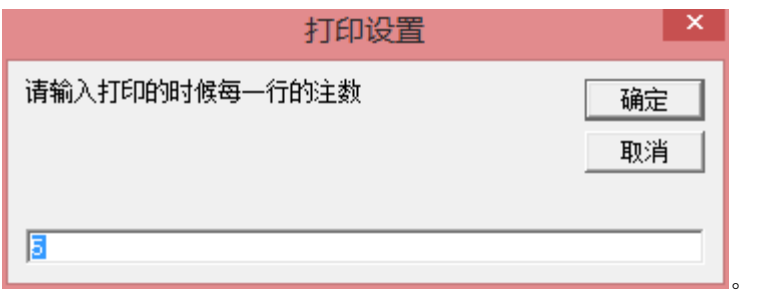

### <span id="page-7-0"></span>彩种设置

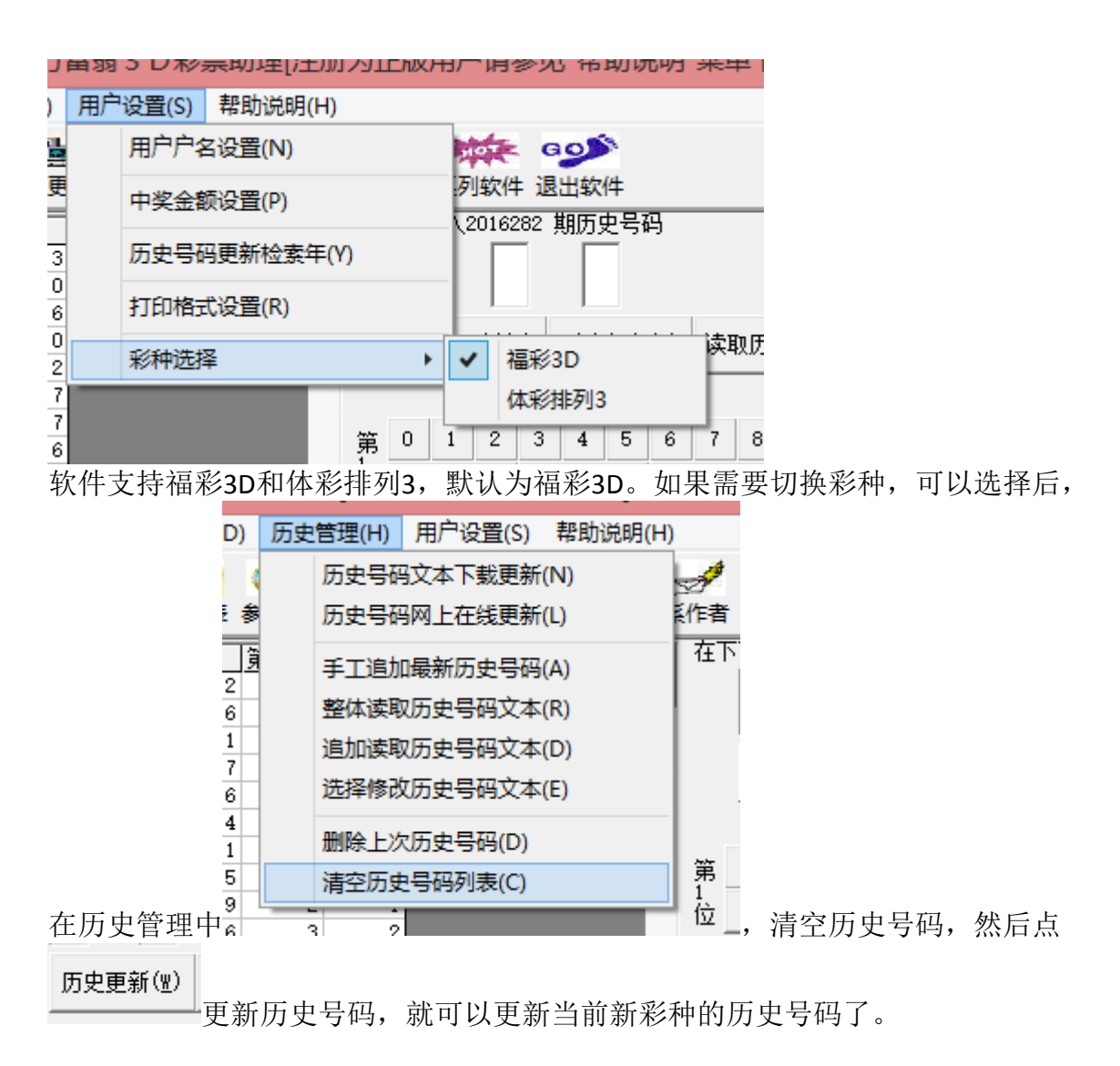

### <span id="page-8-0"></span>历史号码的管理

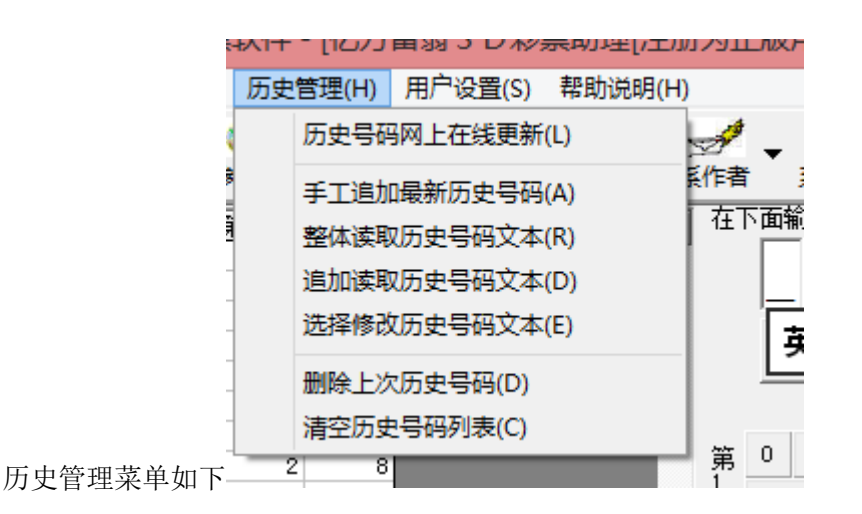

#### <span id="page-8-1"></span>手工输入历史号码

如果现有的历史号码资料不能保持最新, 您可以在"输入历史号码"的框里

#### 在下面输入2016282 期历史号码

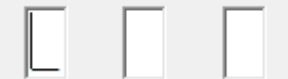

手工输入。输入方法是紧接上期,比如现有资料截至2016281期,那么就可以输入 2016282期,输入的时候从小到大在第一个输入空格输入该期第一个号码,,输入后 光标将自动跳入下一空格,然后依次输入第二个号码,以此类推。如果有特别号, 特别号在最后一位输入。

该期输入到最后一位后如果无误将把该期历史号码追加到历史号码网格表的最后一 排中,相应的期号也增1。

#### <span id="page-8-2"></span>在线更新历史号码

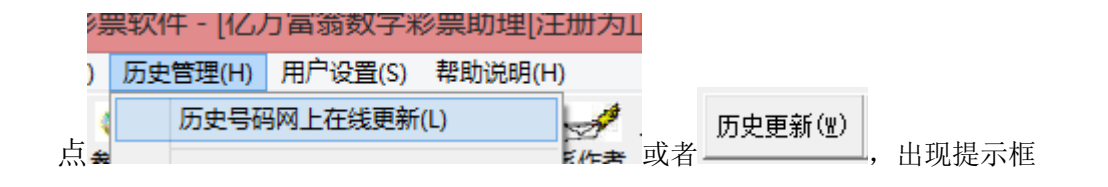

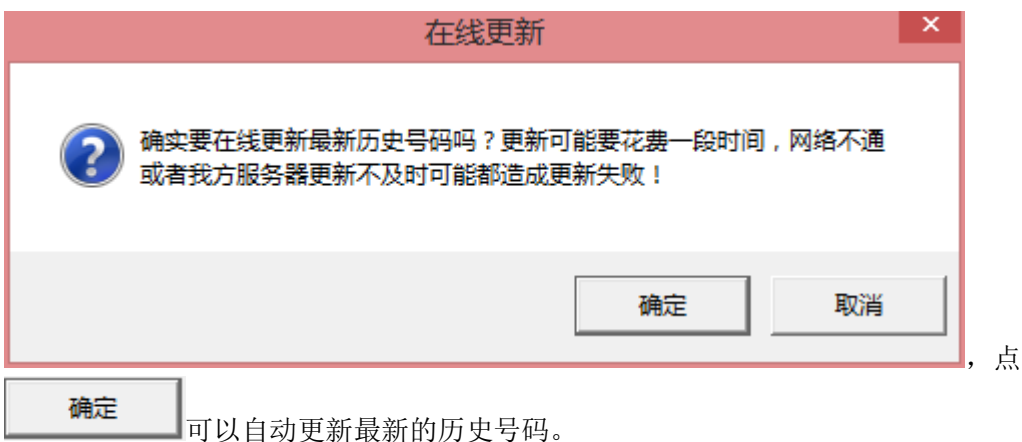

<span id="page-9-0"></span>读取历史号码文件

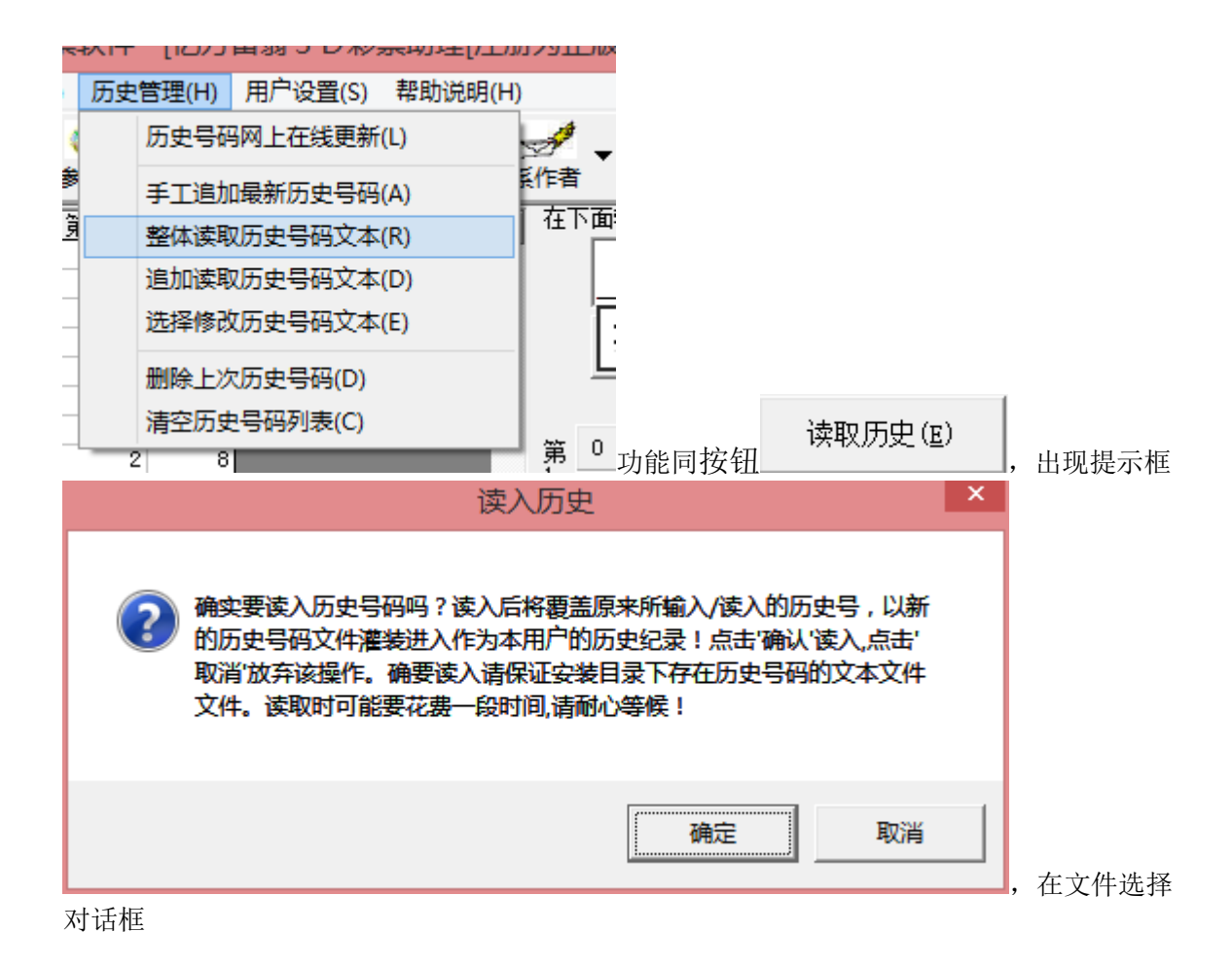

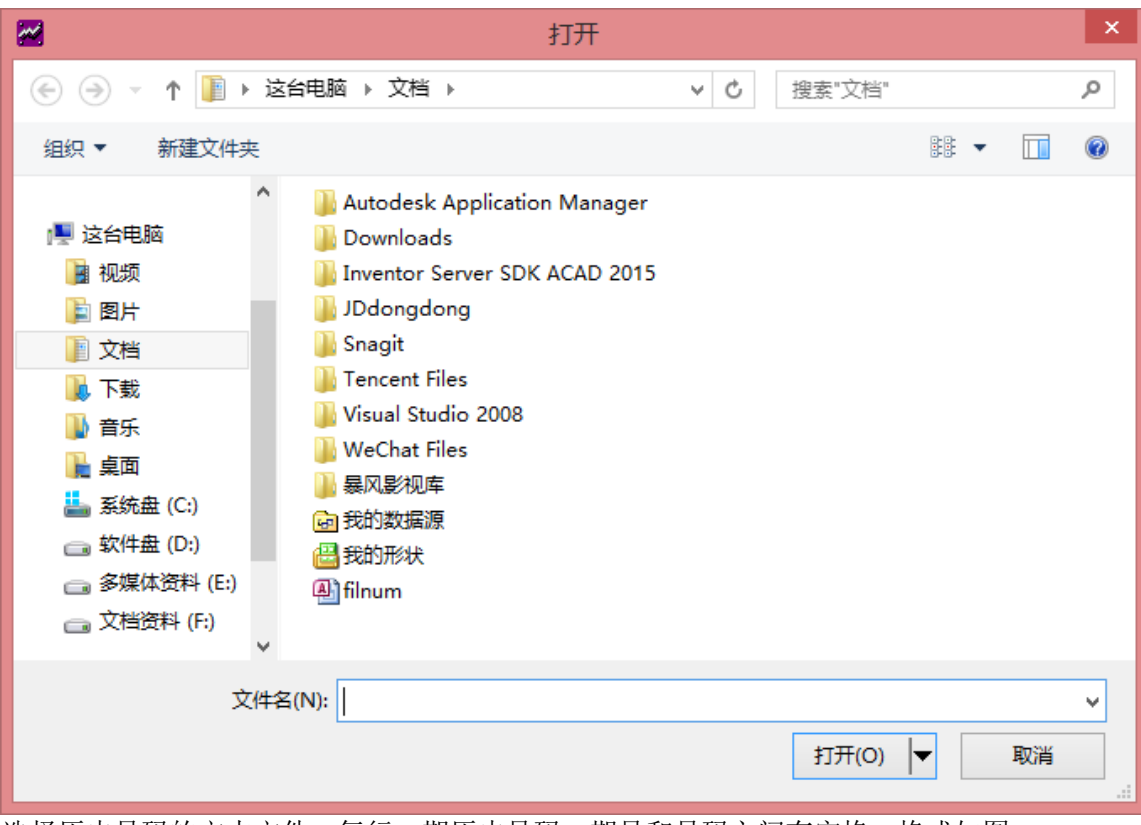

亿万富翁系列超级彩票软件 快 3 彩票助理软件

选择历史号码的文本文件,每行一期历史号码,期号和号码之间有空格,格式如图:

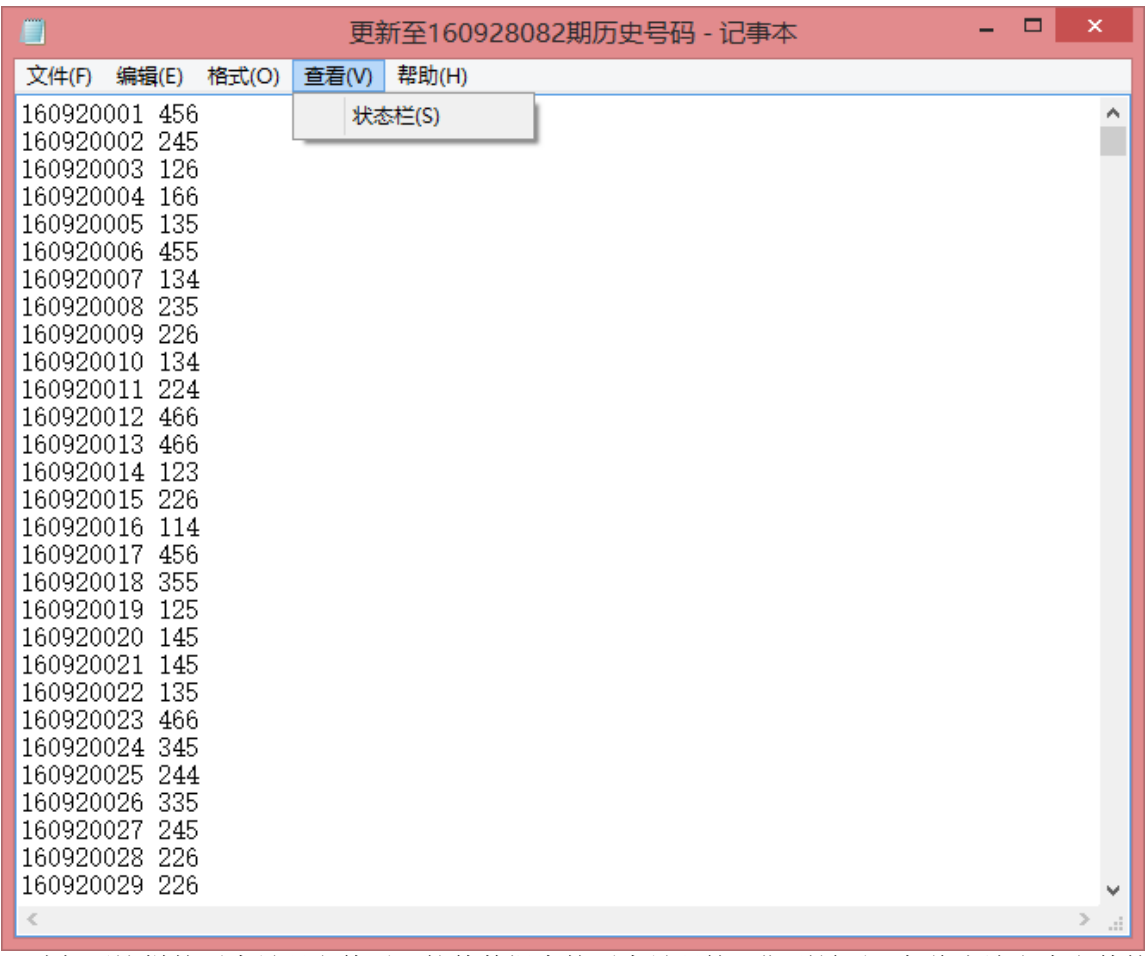

,选择了这样的历史号码文件后,软件数据库的历史号码第一期到最后一起将由该文本文件的 历史号码的数据覆盖。

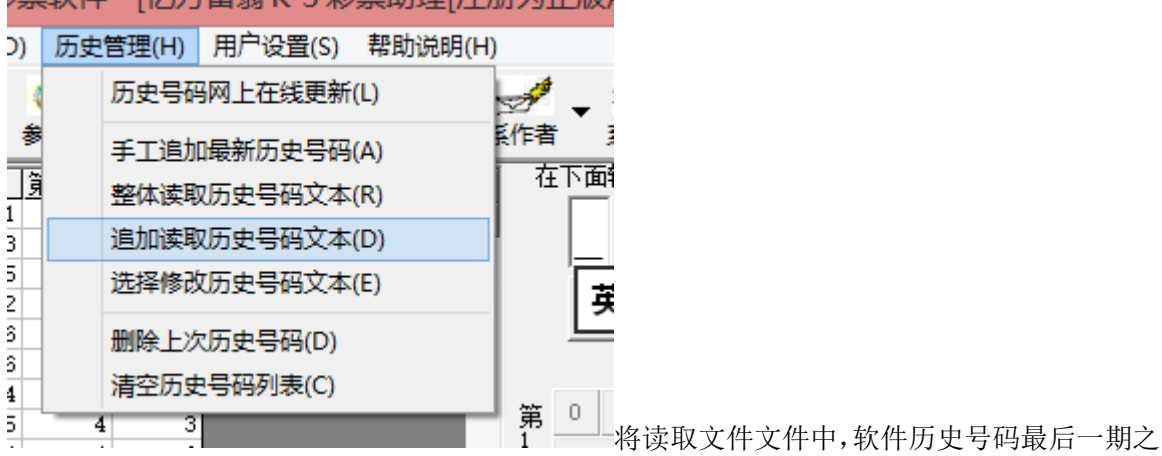

后部分的内容(如果文本的最后的期号早于软件历史号码的期号,那么将不会读取任何数据)。

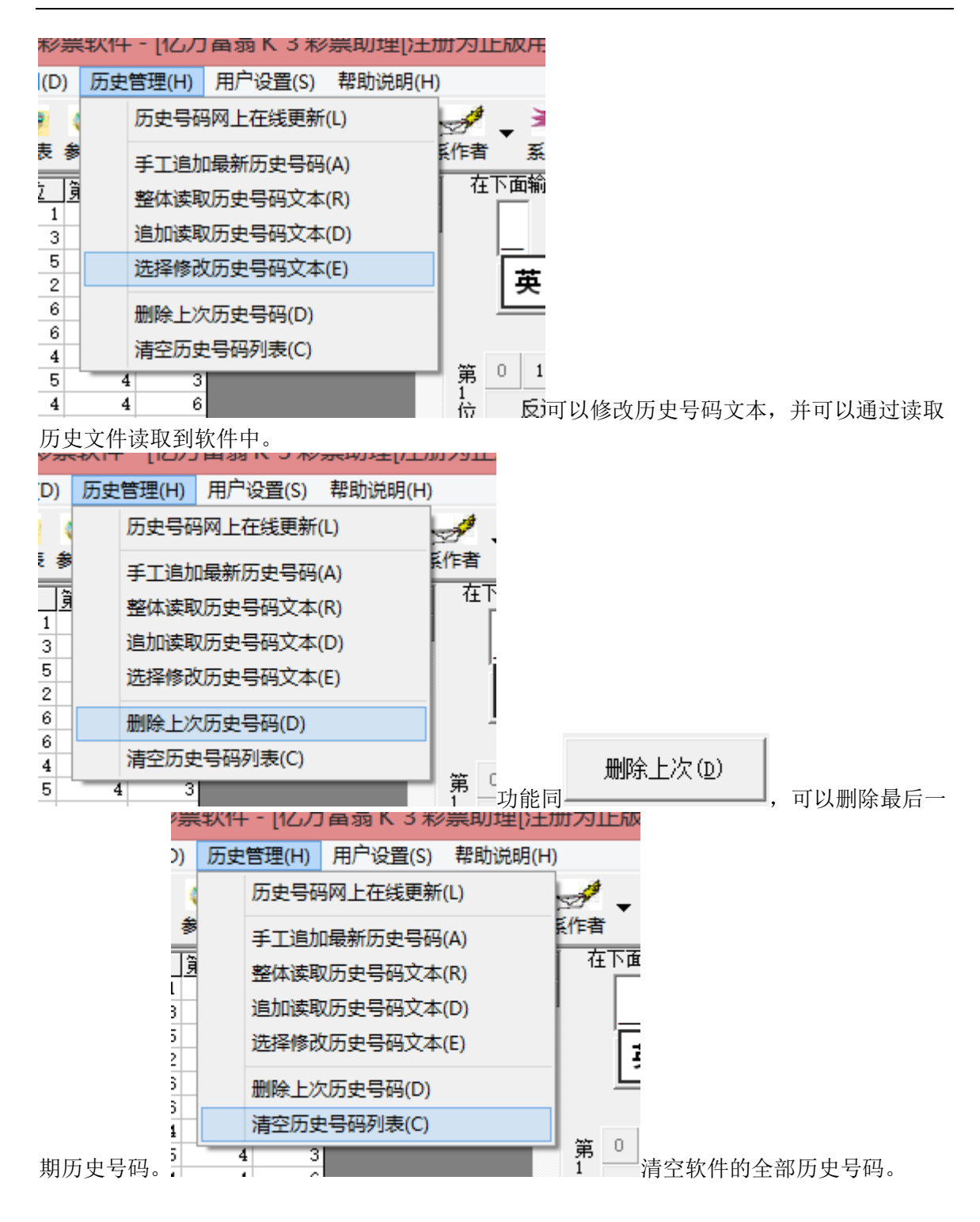

### <span id="page-13-0"></span>历史分析窗口

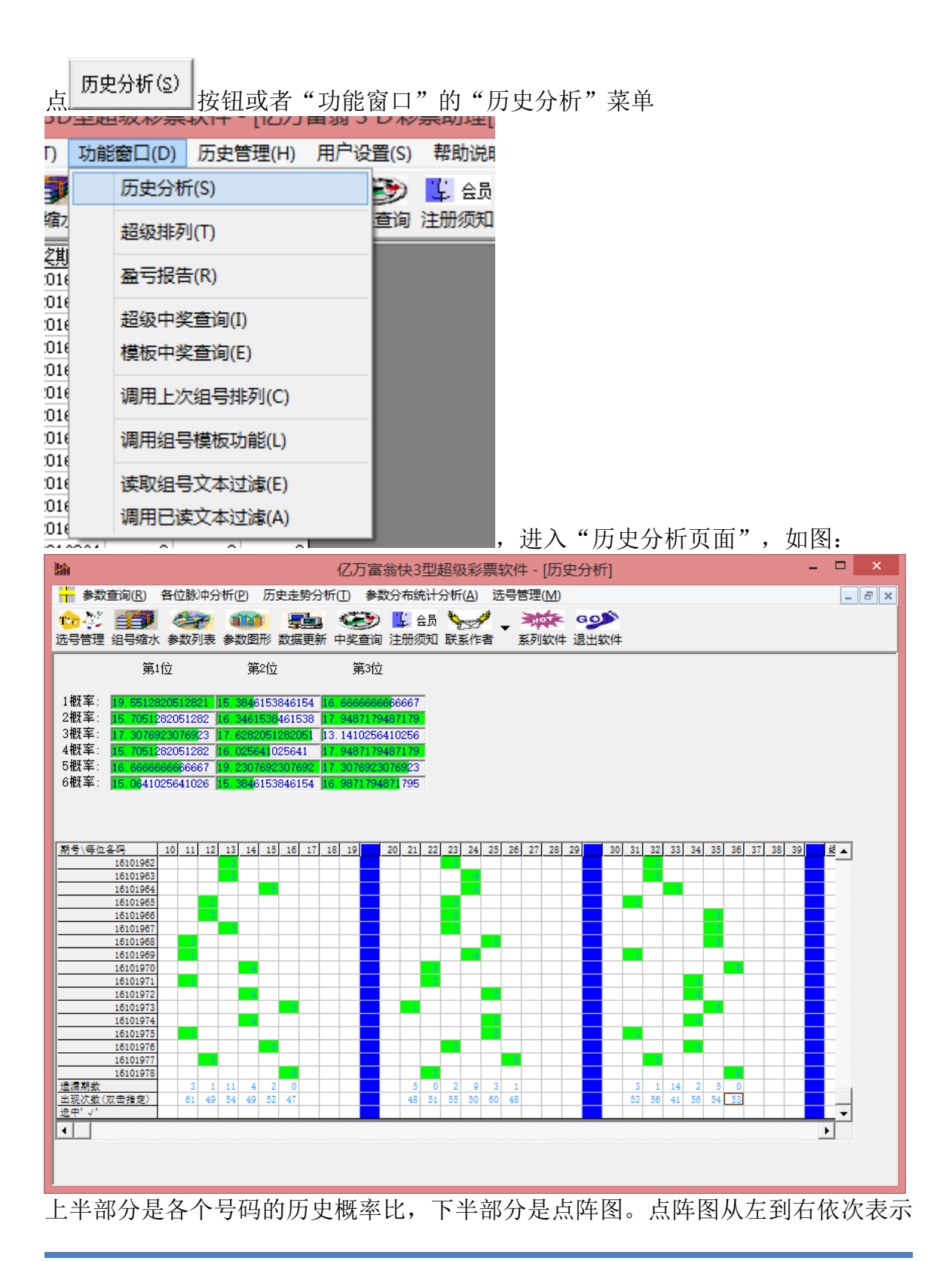

从小到大的各个号码,从上到下表示各期历史号码,绿色表示开出的基本号,红色 表示开出的特别号。点阵图的最下一行的数字表示该号码的遗漏次数(附注:即有 多少期没有出现过)

#### <span id="page-14-0"></span>各类参数列表

如果要察看历史号码的参数情况可以选择"参数查询和概率"菜单下的各项子菜单:

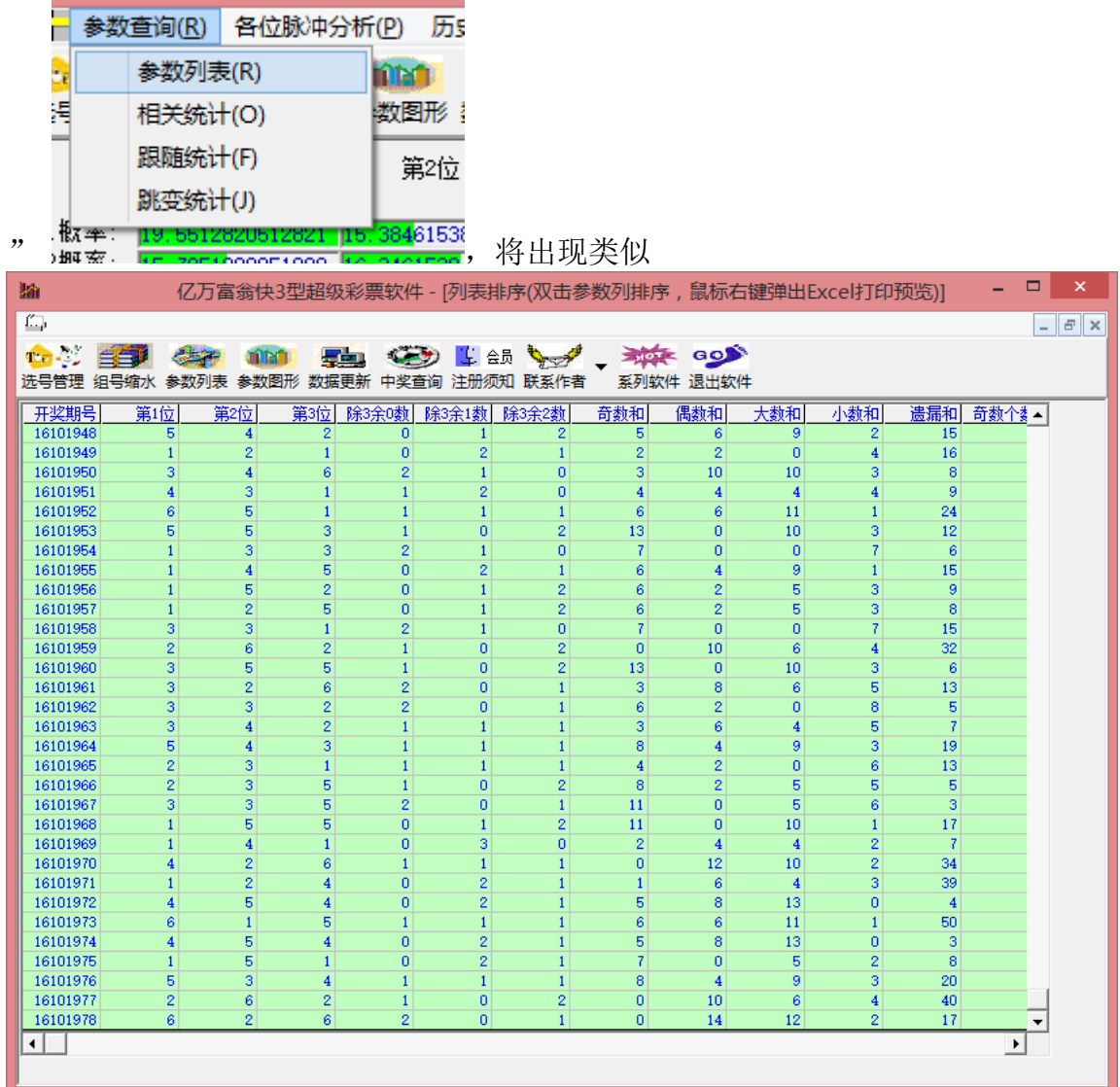

这样的表格,统计有各种参数。此外,还有下列参数功能:

相关统计:表示两个号码同事出现在所统计的历史这些期的次数;

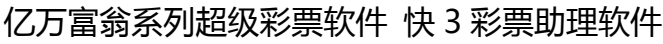

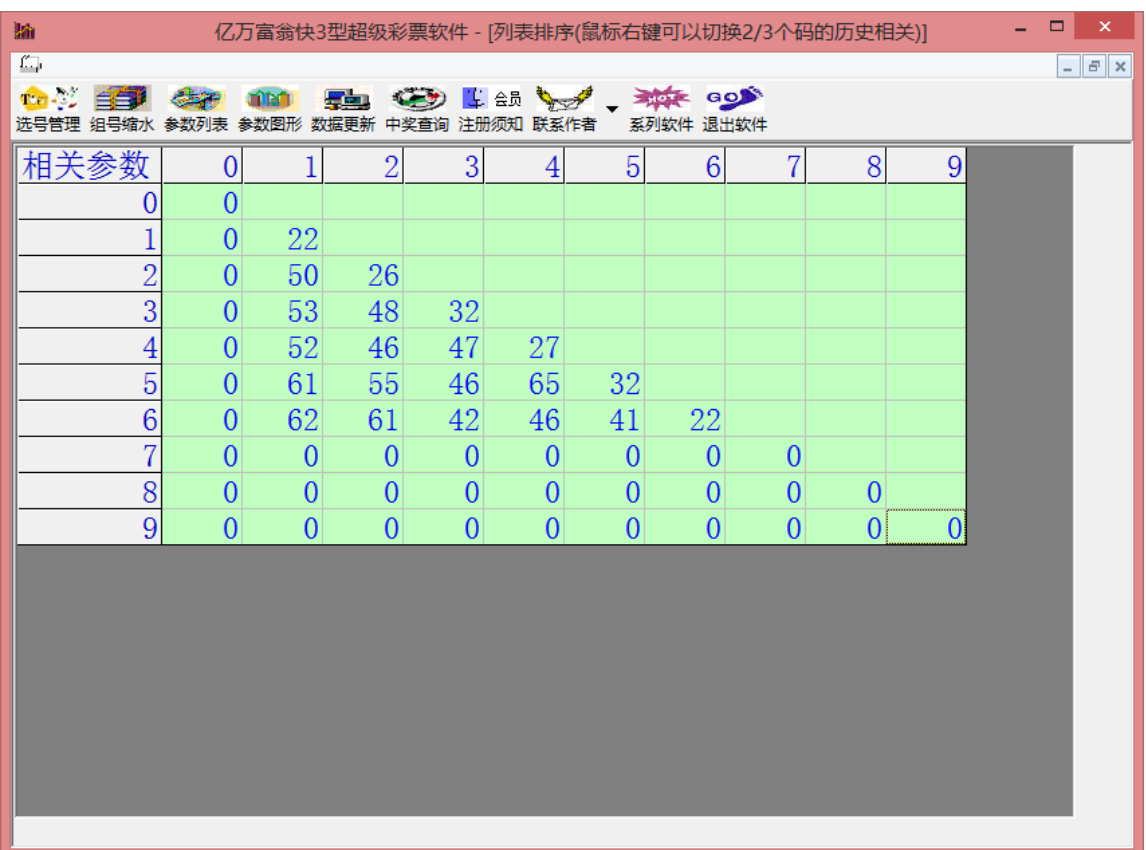

跟随统计:表示上期开出的某个号码后下期开出各个号码的次数。(这里有上期开 出号码的统计)

![](_page_16_Picture_34.jpeg)

![](_page_16_Picture_35.jpeg)

跳变统计:上上期开出的某个号码后下期开出各个号码的次数。(这里有上上期开 出号码的统计)

![](_page_17_Picture_68.jpeg)

### <span id="page-17-0"></span>历史走势

![](_page_17_Picture_3.jpeg)

分析菜单下可以观察到各种参数的走势分析,采用的折线图的方式直观的反映了参

![](_page_18_Figure_0.jpeg)

![](_page_19_Figure_0.jpeg)

![](_page_19_Figure_1.jpeg)

脉冲分析:

![](_page_19_Picture_71.jpeg)

![](_page_20_Figure_0.jpeg)

### <span id="page-20-0"></span>参数分布统计分析**:**

![](_page_20_Picture_3.jpeg)

是条形直方图的形式,横轴从小到大依次表示该参数出现的值,纵轴大小表示历史 该参数值出现过的次数。如果某值对应的直方图越高,表示历史该值出现的几率越 大。

![](_page_21_Figure_0.jpeg)

#### <span id="page-22-0"></span>手工选号方法

![](_page_22_Figure_2.jpeg)

![](_page_22_Figure_3.jpeg)

#### 或者对应位的概率值上 , 2000 , 2000 , 2000 , 2000 , 2000 , 2000 , 2000 , 2000 , 2000 , 2000 , 2000 , 2000 , 200

果用鼠标左键点一次表示选中该号码,如果再次点该号码则取消,概率值选中对应 概率条形图颜色变红色。

亦可以在主窗口的号码按钮上直接选号

![](_page_22_Figure_8.jpeg)

的号码, 反选(0) |<br>的号码, <u>---------------------</u> 则反选所有号码。

### <span id="page-23-0"></span>自动选号功能及方法

在主窗口"选号管理"中选择"选择多个高频号码"

![](_page_23_Picture_71.jpeg)

自动将历史出现的最大概率的若干号码选中; "选择多个低频号码"可以自动将历 史出现的最小概率的若干号码选中;

![](_page_23_Picture_72.jpeg)

数大于某个数值的号码选中; "选择遗漏低次号码"则将遗漏次数小于某个数值的 号码选中。

![](_page_24_Figure_1.jpeg)

每次所选的号码可以用"选号管理"菜单的"保存该次历史号码"<br>■亿カ富霸快3空超级彩票软件 - [亿万富霸K 3

Eim na ga

#### <span id="page-25-0"></span>选号模板设置功能

![](_page_25_Picture_2.jpeg)

进行操作,添加到模板并保存

![](_page_26_Picture_1.jpeg)

![](_page_26_Picture_2.jpeg)

order description of the design of the design of the design of the design of the design of the design of the d<br>Alternative design of the design of the design of the design of the design of the design of the design of the<br>

### <span id="page-26-0"></span>组号方式

#### <span id="page-26-1"></span>复选排列

![](_page_26_Picture_6.jpeg)

![](_page_27_Picture_42.jpeg)

远择各种参数的单选按钮,该参数的名称将变蓝,

![](_page_27_Picture_43.jpeg)

在各注号码的右端出现该组号码该参数 的值。点"参数过滤"按钮:将看得见每一注组合的号码的对应参数值的列:

武汉国风软件 联系 QQ: 35810060 服务网址: http://www.cnbcw.com

![](_page_28_Picture_109.jpeg)

C 相克号过滤 按钮: 用来设置一个或多个相克号码, 一组同时出现这一个或多个号 码的组合将被过滤掉。

C 相生号过滤 按钮: 用来设置多个相生号码, 一组同时出现这多个号码或者这几个号 码都不出现的组合将被保留;单独出现单个相生号码中的号码的将被过滤掉。

C 相克号分组过滤按钮: 用来设置多个号码, 并分组来进行相克过滤, 另一种理解方式 是,同时出现这几个相克号码中,分组数的个数的号码的组合,将被过滤掉。

○保留号分组过滤 按钮: 用来设置多个号码, 并分组来进行保留过滤, 另一种理解方 式是,同时出现这几个保留号码中,分组数的个数的号码的组合,才能保留,其余 情况都将被过滤掉。

C 历史奇偶检索滤出现检索范围窗口,在此范围内与历史各位奇偶性完全相同的组合 过滤掉。

○ 历史大小检索璁出现检索范围窗口,在此范围内与历史各位大小性完全相同的组合过 滤掉。

C 历史同数检索滤出现检索范围窗口, 在此范围内与历史开奖的数字相同(不限制出现 的位置)的组合过滤掉。

○ 历史同3号滤 按钮:将组合的号码中与所设定的历史范围内有出现相同个数号码的 组合给过滤掉。

上次反选

 $(\overline{B})$ 按钮: 将上一步骤过滤掉的号码做一个正反置换。

![](_page_29_Figure_1.jpeg)

按钮可以将旋转产生的号码排列出来作为需要打印的候选项。

"返回"按钮将产生的号码保存以便今后兑奖("功能菜单"下的"摇奖中奖查询")

#### <span id="page-29-0"></span>参数过滤模块

![](_page_29_Picture_67.jpeg)

凡是在复选组合中计算出来的参数,都可以在参数过滤中设置范围值来过滤。参数

范围可以手工设置,也可以自动设置。每项参数后面的选项条用来自动检索历史来 设置相应参数的范围值。 当"参数过滤设置"的选项是·范围查询的时候,那么历史检索相应前若干期的最大 值和最小值作为参数范围来设置; 前30期 例如这里检索的前30期的各位数和,最小值4,最大值14,那么就将此范围作为过滤 的范围条件。

当"参数过滤设置"的选项是 11<sup>116</sup>11 1111 的时候, 那么历史检索对应期区间内 开出的最大的若干种情况,例如: 6 各位数和 15个 11 12 13 10 9 8 都30 期 工 在软件 历史号的前30期,历史号码"各位数和"的最多的情况是11,然后是12,13,10,9, 8…。依次取这前15名的值作为条件,如果组合的各位数和不在这几个号码中,则被 过滤掉。

#### ○ 透值差幅

当"参数过滤设置"的选项是 100 】 的时候,是将检索历史均值附近历史最大值 和最小值的差幅乘以差幅百分比的大小作为参数范围来设置,其公式为: 参数范围最小值=参数历史平均值-[(参数历史最大值-参数历史最小值)X 差 幅百分比/2]

参数范围最大值=参数历史平均值+「(参数历史最大值-参数历史最小值)X 差 幅百分比/2]

如果需要所有的参数都自动检索设置,那么可以通过该窗口中下方的"所有参数历 史最值期数设置"的下拉式选项框来将所有可用参数全部自动检索设置参数范围: 参数检索 前30期 ▼ || 。

如果需要保存当前参数设置,可以点 按钮,下次可以通过 来调用参 数设置。

参数过滤设置方式 "参数过滤选项" • 保留 · 排除 , 这里表示在参数设置条件内

![](_page_31_Picture_58.jpeg)

的组合是保留抑或是排除。默认是保留。

#### <span id="page-31-0"></span>多参数整合过滤

![](_page_31_Picture_59.jpeg)

仃过滤缩水。 全官 全官队个攻直走佣疋走问时满足这些参数(" 这再和")还 是满足其中一个参数("逻辑或"),默认是"逻辑和"(即参数要同时满足)

#### <span id="page-32-0"></span>过滤设置的保存与调用

![](_page_32_Picture_56.jpeg)

可以通过双击列表的选项,选择某次设定的过滤设置

![](_page_33_Picture_30.jpeg)

**如果我们需要对超级过滤 。 <sup>该(名称勾选)参 |**<br>如果我们需要对超级过滤 数<sup>整合过滤</sup> | 的过滤步骤进行保存,可以在参数设置里</sup>

- 历史同3号滤 ○ 历史同2号滤 ○ 相克号过滤 ○ 相生号过滤 ○ 保留号过滤 ○ 相克号分组过滤 ○ 保留号分组过滤
- -超级过滤 ○ 历史奇偶检索滤

#### <span id="page-34-0"></span>过滤模板的使用和维护

过滤区间:

![](_page_34_Picture_69.jpeg)

![](_page_35_Figure_1.jpeg)

#### <span id="page-35-0"></span>组号结果的打印

打印预览 点 (F) 按钮可以生成记事本文件或者word文档

![](_page_36_Picture_52.jpeg)

![](_page_36_Picture_53.jpeg)

连接打印机后可以打印出来购买。

#### <span id="page-36-0"></span>组号模板的管理

可以在组号窗口 添加组号模板。组号模板是设定一个相对稳定的组 号以便日后长期调用这些号码组,其中 <mark>添加到组号模板(A)</mark> 是将当前的组合添加到现有 的模板中。

![](_page_37_Picture_1.jpeg)

可以打开之前设置的组号模板:

![](_page_37_Picture_81.jpeg)

在组号模板窗口,可以点 有空组号模板(A)<br>来清空此模板。 说明:组号模板具有相同组合自动合并的功能,对于不同次数添加的相同号码组合 可以自动合并。

### <span id="page-38-0"></span>调用此前的组合

的组号模板.

软件可以调用此前各类组合,进行二次操作。在功能菜单的前关的

![](_page_38_Picture_50.jpeg)

调用组号号模板功能,可以打开之前设置

![](_page_38_Picture_51.jpeg)

### <span id="page-39-0"></span>中奖查询

软件可以对最后一次组合中奖组合、或者最后一次的旋转矩阵组合、最后一次 的文本组合,或者最后一次的模板组合进行查询,菜单

![](_page_39_Picture_55.jpeg)

当前最后一期开奖号码做对照(假设组合结果所购买的这一期已经开奖且软件已经 更新历史号码)

![](_page_40_Picture_41.jpeg)

这里根据软件设置的各个奖金登记,做一个对照统计,右边是中奖数目的统计。

|          | E(T)                          |                | 功能窗口(D)     |             | 历史管理(H) | 用户设置(S) |    | 帮助  |
|----------|-------------------------------|----------------|-------------|-------------|---------|---------|----|-----|
|          | ۸                             |                | 历史分析(S)     |             |         |         |    | 会   |
|          | 号缩力                           |                | 超级排列(T)     |             |         |         | 百间 | 注册须 |
|          | 形刻<br>16101<br>16101<br>16101 |                | 盈亏报告(R)     |             |         |         |    |     |
|          |                               | 超级中奖查询(I)      |             |             |         |         |    |     |
|          | 16101<br>16101                |                | 模板中奖查询(E)   |             |         |         |    |     |
|          | 16101                         | 16101<br>16101 |             | 调用上次组号排列(C) |         |         |    |     |
|          | 16101                         |                | 调用组号模板功能(L) |             |         |         |    |     |
|          | 16101                         |                | 读取组号文本过滤(E) |             |         |         |    |     |
|          | 16101<br>16101                |                |             | 调用已读文本过滤(A) |         |         |    |     |
| "模板中奖查询" | 16101961                      |                | з           | 2           | 6       |         |    |     |

![](_page_41_Picture_72.jpeg)

<span id="page-41-0"></span>系对组好模板里面的组合进行中奖查询,查询方式同"超级中奖查询"。

### 历史盈亏报告

![](_page_41_Figure_4.jpeg)

![](_page_42_Picture_32.jpeg)

可以浏览到历史上的兑奖记录,打开该期的盈亏报告